# PowerChart Tip Sheet

Improvements to Documentation Workflow- Providers 2015 Enhancements-July

**CHRISTIANA CARE** 

## <span id="page-0-0"></span>**New Assessment and Plan Workflow Component**

Beginning July 15, 2015, the new Assessment and Plan workflow component pulls in each This Visit problem and allows you to document your plan of care for each directly in the Documentation/ Specialty workflow.

When you create your note, all documentation will pull into the Assessment/Plan section of the note automatically.

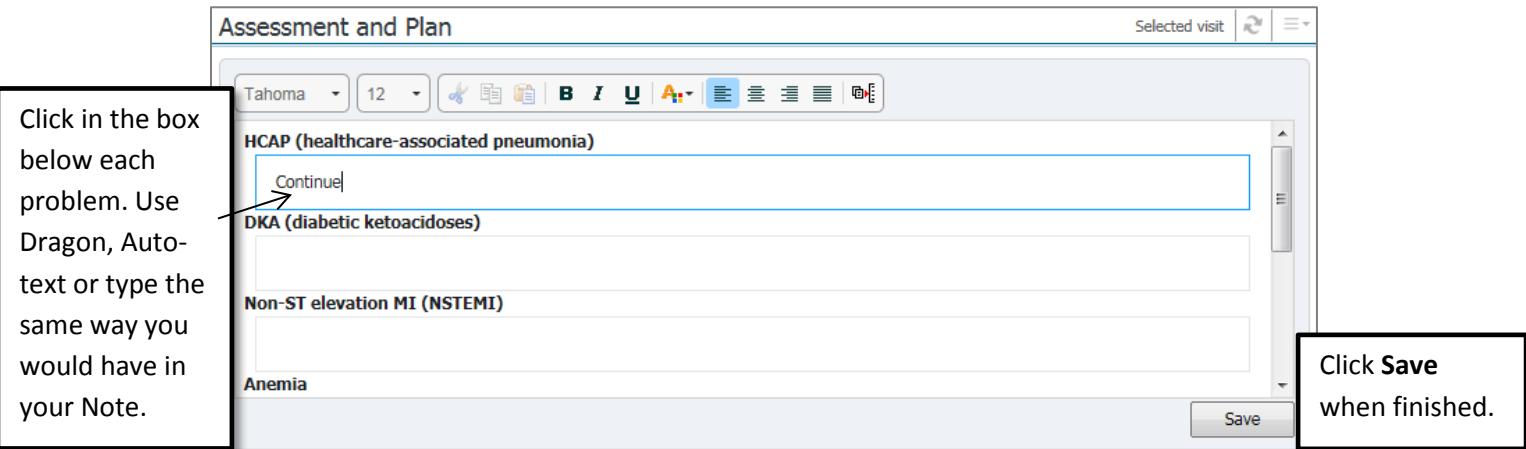

#### **Remove a problem:**

Like you could in the Assessment and Plan section of your note, you can remove a problem from the Assessment and Plan workflow component. Hover over the problem and click the **X**.

HCAP (healthcare-associated pneumonia)

*Note: You may need to click the X twice to remove the problem.*

#### **Modifying a problem:**

If you cancel, resolve or modify a This Visit problem in Consolidated Problems or the Problems control, you will need to click the **main refresh page button** to have the problem update in the Assessment and Plan component.

Any new This Visit problem you add will update automatically.

#### **Scroll to see all problems:**

If you have a long list of problems, use the scroll bar in order to see and document on all.

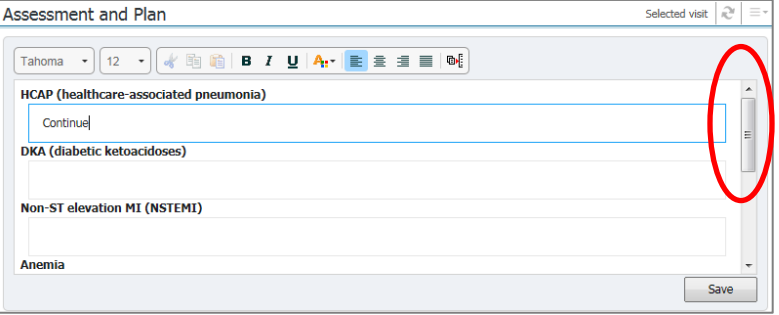

*Note: We are working with Cerner to automatically scale the Assessment and Plan window to size when you have many problems.*

[Back to top](#page-0-0)

# PowerChart Tip Sheet **CHRISTIANA CARE**

### Improvements to Documentation Workflow- Providers 2015 Enhancements-July

#### **Efficiently review Documents when adding Assessment and Plan**

With the new Assessment and Plan component and enhancement features, reviewing your previous documentation to help you document your A&P directly on the workflow is easy.

1. When documenting Assessment and Plan, you can quickly jump to Documents on the workflow.

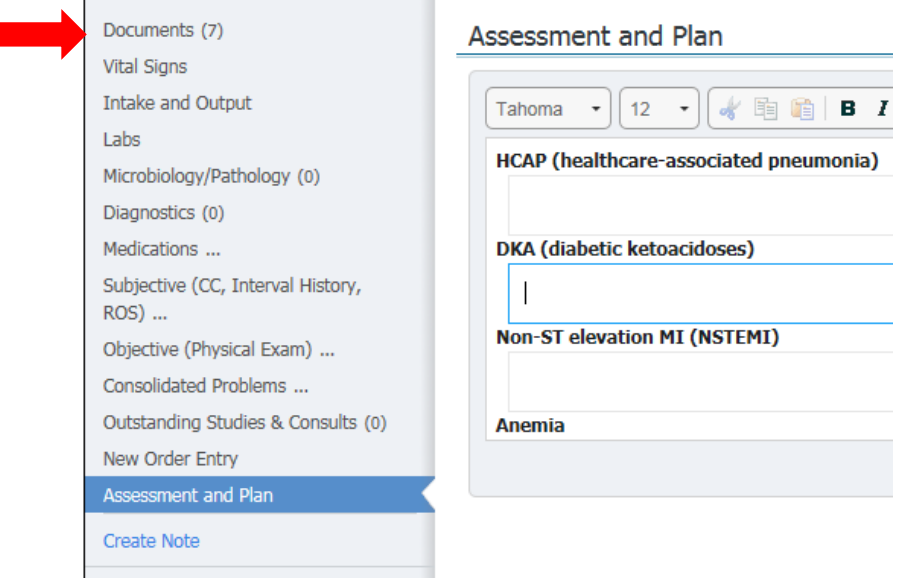

2. Click on a note to preview the information.

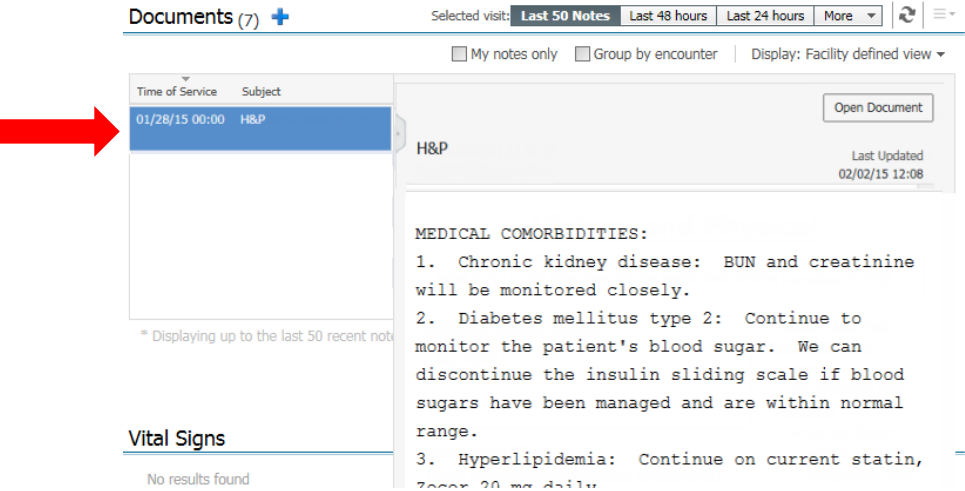

3. Click Assessment and Plan on the workflow list again to continue your A&P documentation. *Note: When you begin typing under A&P, the document preview will go away, but you can quickly return it to review.*

Reminder: You can also rearrange the workflow components in the list to suit your workflow preference. Click and hold on any component and drag it anywhere in the workflow list. The same state of the [Back to top](#page-0-0) back to top and the workflow list.